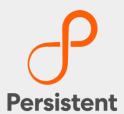

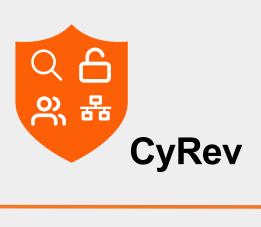

# **Getting Started Guide**

Software Version: 1.1.3

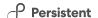

# **Legal Notices**

#### Warranty

The only warranties for products and services are set forth in the express license or service agreements accompanying such products and services. Nothing herein should be construed as constituting an additional warranty of any kind, implied, statutory, or in any communication between them, including without limitation, the implied warranties of merchantability, non-infringement, title, and fitness for a particular purpose. Persistent Systems shall not be liable for technical or editorial errors or omissions contained herein. The information contained herein is subject to change without notice.

#### **Restricted Rights Legend**

Confidential computer software. Valid license from Persistent Systems or its licensors required for possession, use or copying. No part of this manual may be reproduced in any form or by any means (including electronic storage and retrieval or translation into a foreign language) without prior agreement and written consent from Persistent Systems.

#### **Copyright Notices**

© Copyright 2023 Persistent Systems Ltd. All rights reserved.

#### **Trademark Notices**

Persistent Systems are trademarks or trade name or service mark or logo of Persistent. All other brands or products are trademarks, trade name, service mark, logo or registered trademarks of their respective holders/owners thereof.

#### **Disclaimer**

The Persistent System products are available and support only the English language.

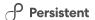

# **Table of Contents**

| Introduction                                                                                                    | 5                                   |
|----------------------------------------------------------------------------------------------------|-------------------------------------|
| Ransomware Anatomy                                                                                                    | 5                                   |
| Deployment Scenario                                                                                                    | 7                                   |
| CyRev Architecture                                                                                                    | 7                                   |
| Installation Overview                                                                                                    | 9                                   |
| Preparing for CyRev Deployment                                                                                                    | 10                                  |
| GCP Projects                                                                                                    | 10                                  |
| Deployment Parameters                                                                                                    | 10                                  |
| Enable Google Cloud Project APIs                                                                                                    | 12                                  |
| Enable IAM API                                                                                                    | 12                                  |
| Service Account Overview                                                                                                    | 13                                  |
| Create a CyRev Custom Service Account                                                                                                    | 14                                  |
| Assigning Permissions to the GCP Cloud Build Service Account                                                                                                    | 19                                  |
| Configuring NAT                                                                                                    | 20                                  |
| Obtain Persistent Image Access                                                                                                    | 21                                  |
| Deploying CyRev                                                                                                    | 22                                  |
| Deployment through GCP Marketplace                                                                                                    | 22                                  |
| Accessing the CyRev Server Host and Buckets                                                                                                    | 28                                  |
|                                                                                                    | 29                                  |
| Obtain Dashboard Credentials                                                                                                    |                                     |
| Obtain Dashboard Credentials                                                                                                    | 30                                  |
|                                                                                                    |                                     |
| Accessing The CyRev Dashboard                                                                                                    | 32                                  |
| Accessing The CyRev Dashboard  Configuring GCBDR Image Provider                                                                                                    | 32                                  |
| Accessing The CyRev Dashboard  Configuring GCBDR Image Provider  Obtaining GCBDR Backup Appliance Details                                                                                                    | 32<br>32<br>32                      |
| Accessing The CyRev Dashboard  Configuring GCBDR Image Provider  Obtaining GCBDR Backup Appliance Details  Assigning permissions to Backup Appliance sevice account                                                                                                    | 32<br>32<br>32                      |
| Accessing The CyRev Dashboard  Configuring GCBDR Image Provider  Obtaining GCBDR Backup Appliance Details  Assigning permissions to Backup Appliance sevice account  Configuring Backup Appliance Service Account Credentials                                                                                      | 32<br>32<br>32<br>32<br>ile34       |
| Accessing The CyRev Dashboard  Configuring GCBDR Image Provider  Obtaining GCBDR Backup Appliance Details  Assigning permissions to Backup Appliance sevice account  Configuring Backup Appliance Service Account Credentials  Configuring Cloud Credential Name Parameters in CyRev Configuration file            | 32<br>32<br>32<br>32<br>ile34       |
| Accessing The CyRev Dashboard  Configuring GCBDR Image Provider  Obtaining GCBDR Backup Appliance Details  Assigning permissions to Backup Appliance sevice account  Configuring Backup Appliance Service Account Credentials  Configuring Cloud Credential Name Parameters in CyRev Configuration fill Next Steps | 32<br>32<br>32<br>34<br>ile35<br>36 |
| Accessing The CyRev Dashboard                                                                                                    | 32323232323536                      |

| Uninstalling CyRev and Resources    | 40 |
|-------------------------------------|----|
| Uninstall CyRev Resources           | 40 |
| Delete the Cyrev Storage Buckets    | 42 |
| Uninstall Test Environment          | 43 |
| Uninstall Production Environment    | 45 |
| Uninstall the CyRev Installation VM | 46 |
| Creating Host Credentials           | 47 |
| Obtaining service account keys      | 48 |
| Obtain CyRev Server Parameters      | 50 |

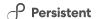

## Introduction

Persistent System's Cyber Recovery Director (CyRev) is an enterprise-class software appliance to discover and recover from ransomware attacks. These attacks require us all to rethink our security posture and we should assume that ransomware will eventually permeate even the most protected environments. CyRev helps you recover from such debilitating ransomware attacks. CyRev uses cyber resilience technology and process from Persistent Systems Ltd. to protect and recover from ransomware attacks in a short span of time with minimal loss of data, minimizing impact to business. CyRev is the most complete and easy-to-use solution available in market.

### **Ransomware Anatomy**

Most ransomware attacks generally unfold in the same fashion and follow the same stages, ultimately ending with the unavailability of a system and/or the system's data.

First, a system becomes infected with malware which allows the attacker access to at least modify some files on the system. As with any malware attack, this initial incursion can occur in a vast number of ways: through vulnerable network services, via a phishing or account password attack, through infected portable storage, etc.

Once the malware has become resident on a system it will attempt to disable any protections or other services on the system that might interfere with the progress of the attack (eg, antivirus software, backup processes, etc.) It may also attempt to spread itself to other systems via various vectors (network, storage exchange, and credential compromise, for example.)

It will then begin to transform critical data into a form that will be inaccessible by the rightful owner. As with the initial infection this stage can proceed in many different ways. Typically, data is slowly encrypted while still giving access to the unencrypted data to prevent discovery of the attack, either through excessive resource consumption on the system or the discovery of inaccessible data. To this end it also avoids encrypting operating system files that would cause the server or critical services to stop operating. In some cases, the unencrypted data is copied off the system by the attacker for exploitation outside of any ransom demand.

Once enough data has been encrypted (or otherwise made inaccessible) to cause significant inconvenience to the rightful owner, access to the original data is removed usually by deleting it from the system. At this point the attacker will issue a ransom demand to the data owner, insisting on payment before providing a key to unencrypt the data.

Discovery of the attack can occur at any point up to the ransom demand, either through unusual system operation (higher than typical CPU and memory resources, excessive disk usage or disk space consumption, rogue process recognition, etc.) However,

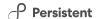

ransomware has become proficient at hiding itself from casual discovery in this manner. Additionally once access to critical data is lost the attack has in effect succeeded: some sort of remediation is required by the system owner in order to avoid eventually paying the ransom demand or to avoid at least some critical service unavailability.

As is the case with other data access interruptions (disk or other hardware failure, loss of a site, etc.) remediation means restoring the data and reconstituting the affected systems and services. As ransomware attacks have evolved, however, attackers have learned to disable or destroy the sources for such remediation. For example, when the system is compromised it's not unusual for credentials for backup or DR systems to be stolen, allowing the malware or attackers to exclude data from being collected for backup or DR; to delete the backup or DR images that would be used for remediation; or to corrupt them to make them unusable or to insert trojan horses to make them instantly re-infectable after recovery. Therefore, it is essential to have a separate, uncompromisable and incorruptible system for keeping historical images safe from ransomware attacks, beyond just backup or DR.

Even with valid historical images for the system and data, reconstruction of infected or inaccessible systems and datasets by hand is itself an arduous task. As images are obtained over time for backup or DR purposes, they will be actually copying infected systems and partially encrypted datasets. Since the process between infection and final ransom demand can take a significant amount of time a pre-infection image is unlikely to have the most desirable (most recent) data. And images taken post-infection will have the malware in them, meaning they must be scanned and scrubbed to prevent instant reinfection when they're reconstituted. They will also contain data that's transitionally corrupted or inaccessible, requiring that valid data be selected from multiple historical images and composed into a single consistent dataset. Finally, whatever the initial vector for attack through which the malware originally entered the system must be blocked and sealed (changing passwords, strengthening firewall rules, etc.)

Keep in mind that even this remediation process is itself subject to ransomware attack; since the original system was vulnerable, at least initially its reconstituted form is subject to the same type of attack, until the attack vector is discovered and closed. Additionally, it needs to be protected against reinfection via channels the attackers may have discovered in the initial attack (compromised credentials, other discovered system vulnerabilities, etc.) To assure that the system is functional, has a valid and desirable dataset, and is not subject to reattack it must be extensively tested. And this process, too is subject to attack. Therefore, it's critical to perform both the reconstitution of system and the testing of a candidate system in a sealed and protected environment.

Persistent's CyRev product addresses these side-ranging aspects of ransomware incursion and the process of protecting, discovering and reacting to an attack. The following sections describe how the solution is deployed and operates in your infrastructure.

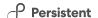

## **Deployment Scenario**

This section describes the CyRev integration with your organization infrastructure:

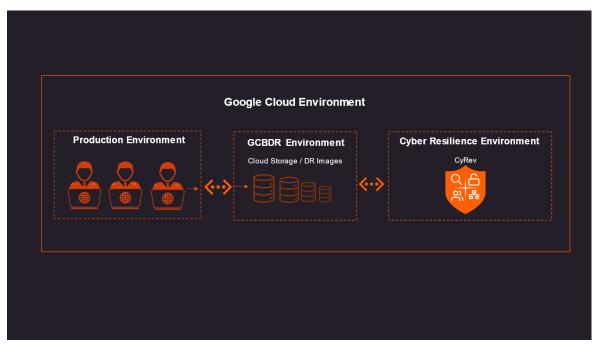

To protect a system and react to ransomware attacks CyRev requires access to images of the system on an ongoing basis, in order to scan them for attacks, allow for the creation of cleaned images, etc. CyRev gains access to these system images through a Trusted Image Provider (TIP); in this case, Google Cloud Backup and Disaster Recovery (GCBDR).

In a typical GCBDR deployment GCBDR components are deployed in your production environment to capture system images and store them in cloud storage. CyRev requires access to two types of GCBDR components – the Backup servers that provide access to captured images, and the Management Console. The CyRev solution is deployed in same GCP project and is connected to the necessary GCBDR components to gain access to images for the systems/applications being protected.

Below section helps you understand the architecture of the CyRev, and how it helps to recover from a ransomware attack.

## **CyRev Architecture**

CyRev is a Cyber resilience product that protects your organization from various cyber threats mainly the Ransomware Attacks. Using CyRev, you can create a complete Cyber Resilience Recovery Plan to scan the DR images as they are created. CyRev's architecture consists of a several components that work together to discover and react to ransomware attacks.

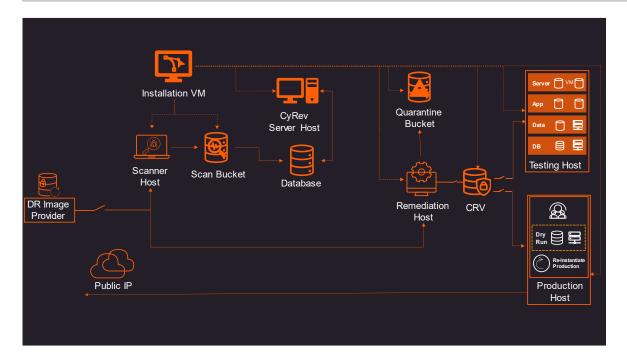

The key components of the architecture are:

- No DR Image Provider: CyRev connects with the Google Cloud Backup and Disaster Recovery (GCBDR) Management Console and GCBDR Backup server in order to gain access to system images of systems (applications) being protected. GCBDR captures the images in the production environment and stores them in the cloud environment. (For more information refer to the <a href="Backup and Disaster Recovery Documentation">Backup and Disaster Recovery Documentation</a>.) CyRev accesses and uses the DR images stored by GCBDR to perform the scanning and remediation operations.
- CyRev Installation VM: On the initial deployment of CyRev through the GCP Marketplace launcher an *Installation VM* is deployed in the CyRev project. This component controls creation, management, and deletion of other CyRev resources that are not created as a part of initial deployment, such as the Test Management Host, Production Management Host, etc. The Installation VM is accessible via RDP from your computer.
- CyRev Scanner Host: CyRev Scanner is a cyber resilience technology developed by Persistent Systems Ltd to protect the organization from various cyber threats. The Scanner host scans system images to detect anomalies and threats and raises alerts based on threats it detects.
- CyRev Scan Bucket: The Scan Bucket is the repository of the results of image scans. The scanning results from the Scanner Host are stored in the scan bucket, and other components like the CyRev database access it.
- CyRev Server Host: The CyRev Server Host presents the CyRev web interface which helps you to quickly identify the threats and attacks on the candidate images

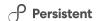

and review the changes in them using a dashboard that allows fast review and action on hundreds of candidate images.

- CyRev Remediation Host: The Remediation Host performs the job of constructing clean images after an attack is detected. Using instructions on what to do to with corrupted files (For example: delete or quarantine them) and as result it produces a clean data image.
- **CyRev Quarantine Bucket**: Any files determined to be infected in system images during the remediation process are stored in the Quarantine Bucket to isolate them. These files will be available for forensic purposes.
- \ Cyber Resilience Vault (CRV): The CRV is an air gapped, immutable storage system used to store and protect cleaned images, which are used for testing and production.
- **Test and Production Environment**: When candidate images are produced CyRev will deploy an isolated testing environment where the cleaned images can be tested and verified. Once cleaned images have passed the testing phase they can be deployed at scale into a new production environment.
- **CyRev Database (DB)**:. The CyRev database stores the scan information collected from scanner host for analysis and sends the updated information to UI Dashboard.

These CyRev components orchestrate the Cyber Recovery workflow at scale and provides the opportunity to rapidly react and recover from a ransomware attack.

#### **Installation Overview**

CyRev installation consists of deploying the hosts that perform CyRev operations: the CyRev Server VM, Scanner etc. and the creation of the storage components like the Database and Scan Bucket.

Before beginning the installation, you must obtain the required installation binaries and fulfil other pre-requisites for your GCP environment as mentioned in the section on <a href="Preparing for CyRev Deployment">Preparing for CyRev Deployment</a>. You can then start deploying the CyRev components as described in the section on <a href="Deploying CyRev">Deploying CyRev</a>.

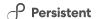

# **Preparing for CyRev Deployment**

Before embarking on the deployment of CyRev there are some preparatory steps that you need to perform to ensure things go smoothly. The following sections detail what needs to be done to prepare for deployment.

## **GCP Projects**

To get started it's assumed that the GCBDR Project and all the required GCBDR components have already been deployed and configured to capture images from the systems you wish to protect with CyRev.While it's possible to use a previously existing GCP project and deploy CyRev components into it, previously enabled access and other project parameters could expose the CyRev components and data to attack. The instructions below are carefully designed to secure the CyRev Project by enabling the minimal set of capabilities and access based on the default capabilities of GCP Project.

**Note**: Deploy CyRev in the Region and Zone in which GCBDR is deployed in a network that has outbound connections to the internet.

### **Deployment Parameters**

While preparing and deploying CyRev there are parameters you will obtain or specify that you will need to have handy later in the deployment process or while using CyRev. You will need to know certain attributes, such as the identifiers, network address, etc., of these components as well as of other critical entities such as GCP objects, GCBDR image provider components, etc. Some of these parameters already exist prior to deploying CyRev (for example, GCBDR-related information); others are data that need to be noted as deployment progresses (such as CyRev projects and hosts) for later use in deployment or use of CyRev.

The following table summarizes and organizes this information so that you can obtain or record the information you need. You may wish to fill out this table to have all the necessary details close at hand as you deploy and use CyRev:

| CyRev Compon                      | ents                                                                                |                    |
|-----------------------------------|-------------------------------------------------------------------------------------|--------------------|
| CyRev<br>Project                  | CyRev Custom Service account email address                                          | Cust SA Email ID:  |
| Installation<br>VM                | The name/IP address and access credentials of the Installation VM.                  | ID/IP:<br>Login:   |
| CyRev Server<br>Host              | The name/IP address, VPC and credentials for the CyRev Server Host.                 | ID/IP:<br>Login:   |
| Test<br>Management<br>Host        | The name/IP address, VPC and credentials for the CyRev Test Management Host.        | ID/IP: VPC: Login: |
| Application<br>Test Host          | The name/IP address, VPC and credentials for the CyRev Application Test Host.       | ID/IP: VPC: Login: |
| Production<br>Deployment<br>Host  | The name/IP address, VPC and credentials for the CyRev Production Deployment Host.  | ID/IP: VPC: Login: |
| Application<br>Production<br>Host | The name/IP address, VPC and credentials for the CyRev Application Production Host. | ID/IP: VPC: Login: |
| GCBDR Parame                      | eters                                                                               | 1                  |
| API URL                           | GCBDR Management Console API URL used by CyRev to access DR images                  | URL                |
| OAuth 2.0 client ID               | Client ID of GCBDR                                                                  | ID                 |
|                                   | 1                                                                                   | _1                 |

You will also find a spreadsheet version of this table here: <a href="CyRev Deployment">CyRev Deployment</a> <a href="Information">Information</a>.

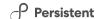

## **Enable Google Cloud Project APIs**

For CyRev to be deployed and operate within the GCP project you will need to enable specific GCP APIs, as described in the following sections.

#### **Enable IAM API**

1. Navigate to the GCP Cloud Console APIs and services page.

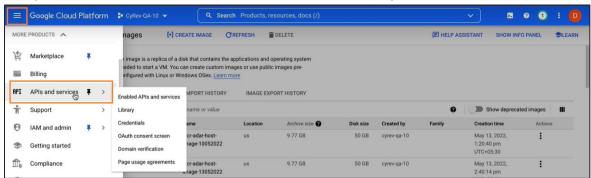

2. Select **+ENABLE APIS AND SERVICES** on top pane. API Library page opens.

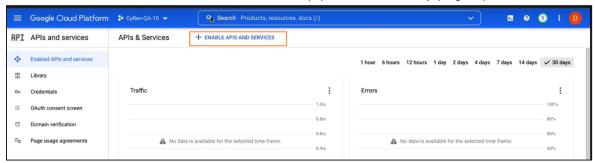

- On API Library page search for the 'Identity and Acess Management (IAM) API'.
   Select the API from the list.
- 4. Select ENABLE to start to API service.

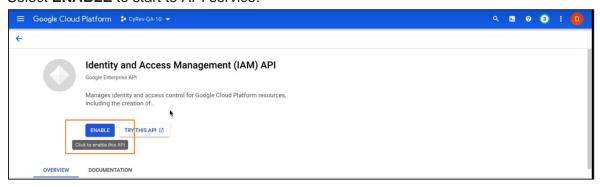

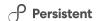

5. API Status is shown as Enabled on the page.

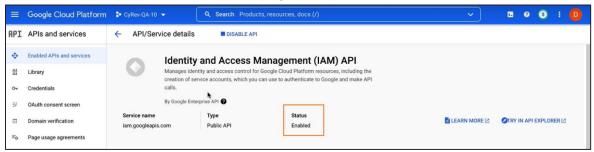

Additionally, the APIs listed below need to be enabled in order to grant the necessary permissions for the CyRev deployment. Repeat steps 3-5 for each of the APIs named below, substituting for the search value in step 3:

- \ Cloud Resource Manager API
- Cloud Build API
- \ IAM Service Account Credential API
- \ Google Cloud Deploy API
- Network Management API
- \ Google Cloud Storage API
- \ Security Token Service API Cloud Deployment Manager V2 API
- Cloud Runtime Configuration API

Once required APIs enable for the project you must create and assign permissions to service accounts as described in the next section.

### **Service Account Overview**

You need to assign certain permissions to the service accounts for CyRev Deployment. There are two service accounts that are involved in the deployment of CyRev:

- CyRev Custom Service Account: Once deployed, CyRev components themselves will perform operations itself that require specific roles and permissions. To address this need you need to <u>Create a CyRev Custom Service Account.</u>
- GCP Cloud Build Service Account: When you use the Google Cloud console or the gcloud CLI to import or export images for the first time, the tool attempts to enable the Cloud Build API and grant the required roles as described in <u>Assigning Permissions to the GCP Cloud Build Service Account.</u>

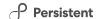

### **Create a CyRev Custom Service Account**

For the various CyRev components to interoperate and to connect to the DR image service a Service Account (SA) with the Custom role and Token Creator Role must be created. Follow the steps to create the service account:

 Log in to your google cloud account and select the project in which you wish to deploy CyRev.

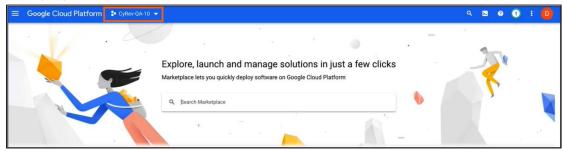

- 2. Navigate to IAM & Admin→ Roles page.
- 3. Select **+CREATE ROLE** on the top pane. Create role page opens.

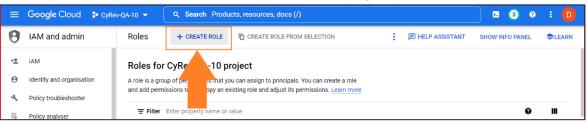

4. In the Create Role page, enter a **Title (Name for the Role)**, **Description**, and account **identifier** to the fields. From the Role launch stage drop-down, select **Alpha**.

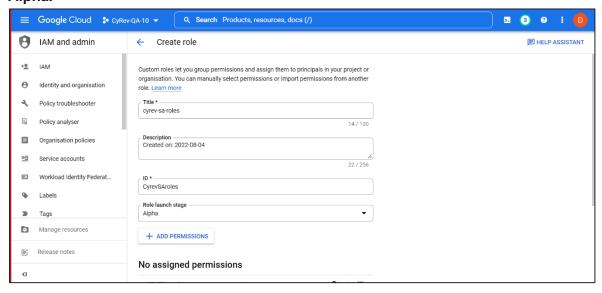

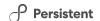

5. Click on **+ Add Permissions**. The permissions list opens.

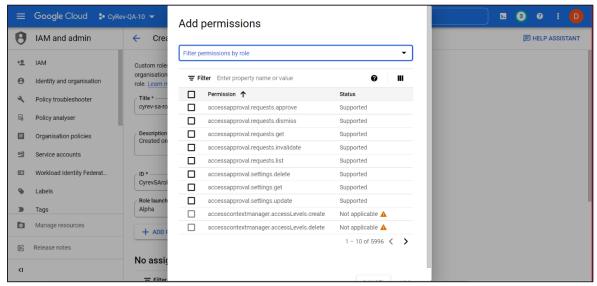

 Use search filter to find the permissions given in the permissions table. Check the box to select required permission. Click ADD to add the permission to list. Similarly add all the permissions given in the table.

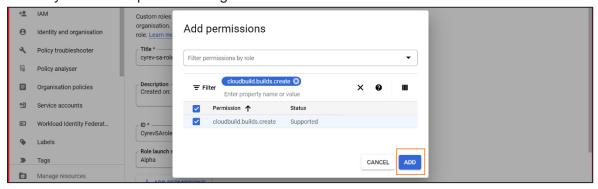

| Permissions                      | Permissions                       |
|----------------------------------|-----------------------------------|
| cloudbuild.builds.create         | compute.routers.get               |
| cloudbuild.builds.get            | compute.routers.update            |
| cloudbuild.builds.list           | compute.routes.create             |
| cloudbuild.builds.update         | compute.routes.delete             |
| compute.addresses.create         | compute.subnetworks.create        |
| compute.addresses.createInternal | compute.subnetworks.delete        |
| compute.addresses.delete         | compute.subnetworks.get           |
| compute.addresses.deleteInternal | compute.subnetworks.list          |
| compute.disks.create             | compute.subnetworks.use           |
| compute.disks.delete             | compute.subnetworks.useExternallp |

compute.disks.get

compute.disks.getlamPolicy

compute.disks.list

compute.disks.resize

compute.disks.setLabels

compute.disks.use

compute.disks.useReadOnly

compute.firewalls.create

compute.firewalls.delete

compute.firewalls.get

compute.firewalls.list

compute.firewalls.update

compute.globalOperations.get

compute.images.create

compute.images.delete

compute.images.deprecate

compute.images.get

compute.images.getFromFamily

compute.images.getlamPolicy

compute.images.list

compute.images.update

compute.images.useReadOnly

compute.instances.attachDisk

compute.instances.create

compute.instances.delete

compute.instances.detachDisk

compute.instances.get

compute.instances.getSerialPortOutput

compute.instances.list

compute.instances.setLabels

compute.instances.setMetadata

compute.instances.setServiceAccount

compute.zoneOperations.get

compute.zones.get

compute.zones.list

iam.roles.create

iam.roles.delete

iam.roles.get

iam.roles.list

iam.roles.update

iam.serviceAccounts.actAs

iam.serviceAccounts.create

iam.serviceAccounts.delete

iam.serviceAccounts.disable

iam.serviceAccounts.enable

iam.serviceAccounts.get

iam.serviceAccounts.getAccessToken

iam.serviceAccounts.getlamPolicy

iam.serviceAccounts.getOpenIdToken

iam.serviceAccounts.implicitDelegation

iam.serviceAccounts.list

iam.serviceAccounts.setlamPolicy

iam.serviceAccounts.signBlob

iam.serviceAccounts.signJwt

iam.serviceAccounts.undelete

iam.serviceAccounts.update

logging.logEntries.create

remotebuildexecution.blobs.get

resourcemanager.projects.get

resourcemanager.projects.getlamPolicy

resourcemanager.projects.setlamPolicy

storage.buckets.create

storage.buckets.createTagBinding

storage.buckets.delete

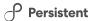

compute.instances.setTags storage.buckets.deleteTagBinding compute.machineTypes.list storage.buckets.get compute.networks.addPeering storage.buckets.getlamPolicy compute.networks.create storage.buckets.setlamPolicy compute.networks.delete storage.buckets.update compute.networks.get storage.objects.create storage.objects.delete compute.networks.list compute.networks.removePeering storage.objects.get compute.networks.updatePolicy storage.objects.getlamPolicy compute.projects.get storage.objects.list compute.routers.create storage.objects.setlamPolicy compute.routers.delete storage.objects.update compute.instances.setDeletionProtection

- 7. After you have added all of the permissions click **CREATE**.
- 8. The role gets created and will be added in the roles list:

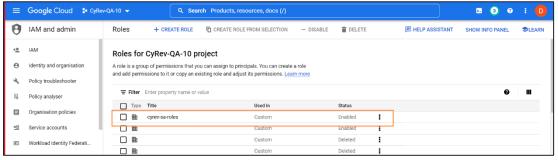

9. In the Cloud console, go to the IAM page and select Service accounts.

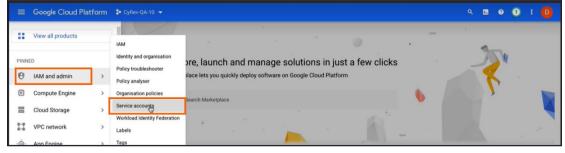

10. Click +CREATE SERVICE ACCOUNT on top menu:

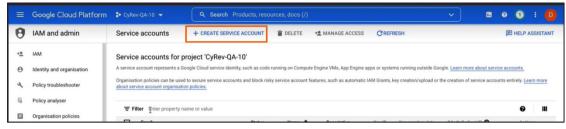

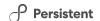

11. On the **Create service account** page you will specify details about the service account:

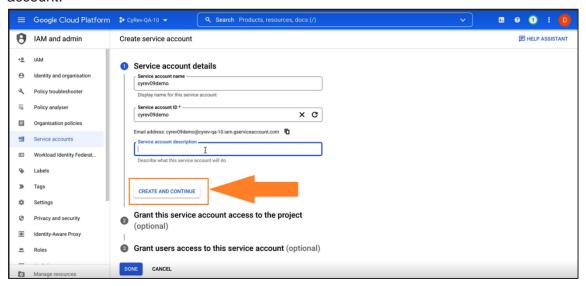

Fill the service account details as follows:

| Parameter                   | Description                                             |
|-----------------------------|---------------------------------------------------------|
| Service account name        | Enter the service account name that you wish to assign. |
| Service Account ID          | Enter the service account that you wish to create.      |
| Service Account Description | Enter the description about the service account.        |

Click on **CREATE AND CONTINUE**. This brings up the details page for the service account.

On this page you will add roles for the new service account:

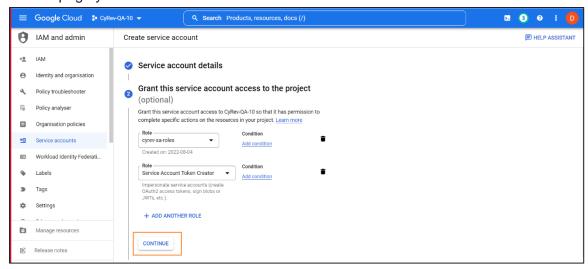

In the **Select a role** dropdown, choose the role of that was created in <u>step</u> 8. Then click **+ADD ANOTHER ROLE** and select **Service Account Token Creator Role**. Click **CONTINUE**.

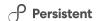

12. Select **DONE** to finish setting up the new service account.

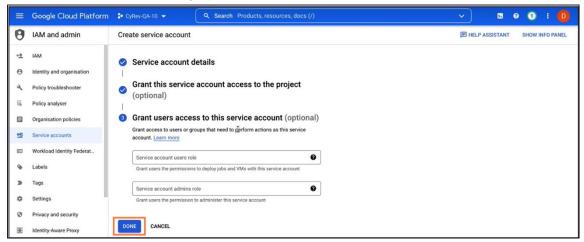

Once the new service account is created and configured it will appear in the service account list:

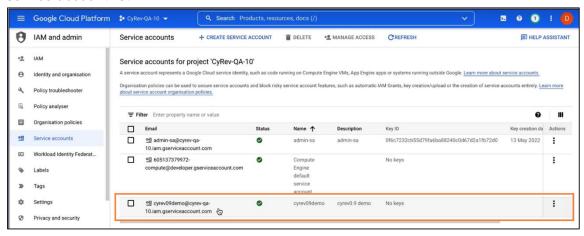

### **Assigning Permissions to the GCP Cloud Build Service Account**

When you use the Google Cloud console or the gcloud CLI to import or export images for the first time, the tool attempts to enable the Cloud Build API and grant the required roles to the Cloud Build service account. You need to assign the below mentioned permissions to grant the access. Follow the steps to assign role for SA:

- 1. Navigate to IAM and admin page.
- Select the Cloud build service account of the project. You can identify the cloud build service account project with naming (for example: PROJECT\_NUMBERcompute@cloudbuild.gserviceaccount.com)
- 3. Click Edit button.

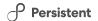

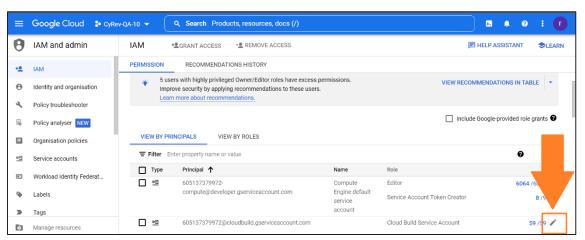

- Click on +ADD ANOTHER ROLE. Select Cloud Build Service Account Role (if already not available) from drop-down. Similarly add the Service Account User role, Service Account Token Creator Role, and Compute Admin role.
- 5. Select Save to assign role. You can see the updated roles for Service Account.

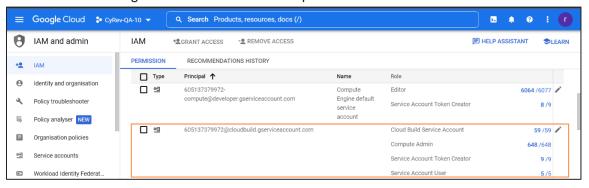

### **Configuring NAT**

VM instances have IP addresses in Google Cloud. These IP addresses enable Google Cloud resources communicate with other resources in Google Cloud, in on-premises networks, or on the public internet.

Google Cloud offers both internal and external IP addresses. Internal IP addresses are not publicly routed and are only accessible within the Google Cloud platform. External IP addresses, on the other hand, are publicly routed and can be accessed from the internet.

Depending on your organization's security posture you can choose to deploy CyRev with either external or internal IP address during the installation.

If you choose internal IP address deployment you must configure NAT (Network Address Translation) for the VPC in the region where you wish to deploy CyRev to allow you to access CyRev components like the UI and the CyRev Server Host. Configuring NAT will allow the necessary network traffic to flow to the CyRev resources. You can refer to GCP documentation on how to <a href="Set up and manage network address translation with Cloud">Set up and manage network address translation with Cloud</a> <a href="NAT">NAT</a> for details on configuring NAT.

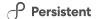

# **Obtain Persistent Image Access**

To start CyRev installation you must obtain access to the Persistent Systems GCP Public bucket containing them. You need to provide **CyRev Custom Service Account** details of the project where you wish CyRev to be deployed with the Persistent System's Support Team. To gain access you can reach out to the team at <a href="mailto:support@accelerite.com">support@accelerite.com</a>.

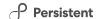

# **Deploying CyRev**

This section contains instructions for deploying CyRev on Google Cloud Platform.

### **Deployment through GCP Marketplace**

- 1. Login to your GCP account.
- 2. Navigate to the Marketplace (<a href="https://console.cloud.google.com/marketplace">https://console.cloud.google.com/marketplace</a>).

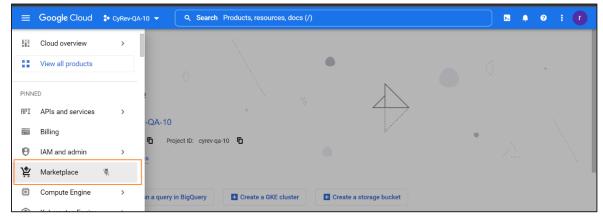

3. Select the GCP Project (the project where you wish to deploy the CyRev components; see the section on GCP Projects) from the project pulldown at the top of the window.

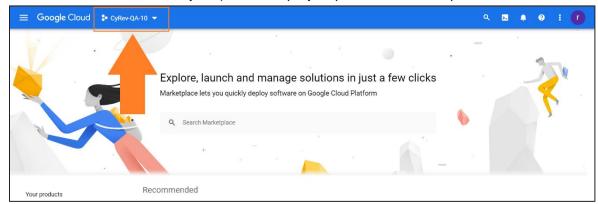

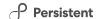

4. Search for "Persistent Intelligent Cyber Recovery – BYOL" in search bar.

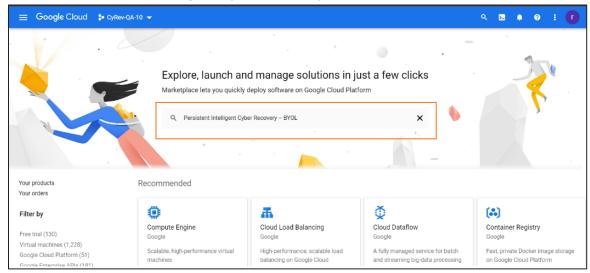

5. A listing for PICR-BYOL appears:

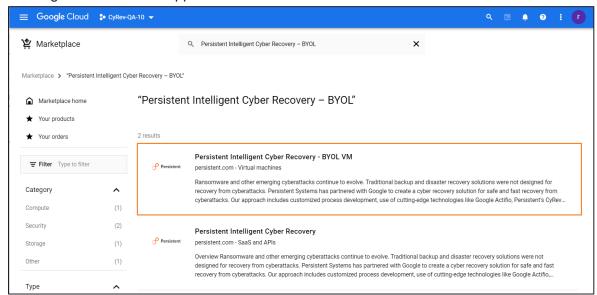

6. Click the PICR-BYOL entry. This brings you to the PICR Marketplace Product Page:

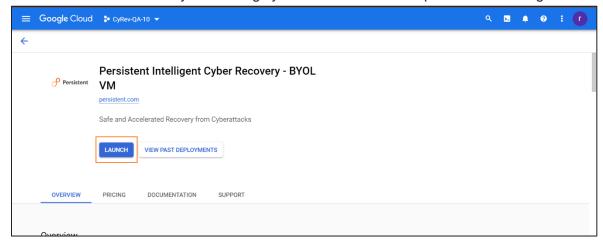

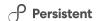

Click LAUNCH to begin the deployment process. The PICR deployment page appears:

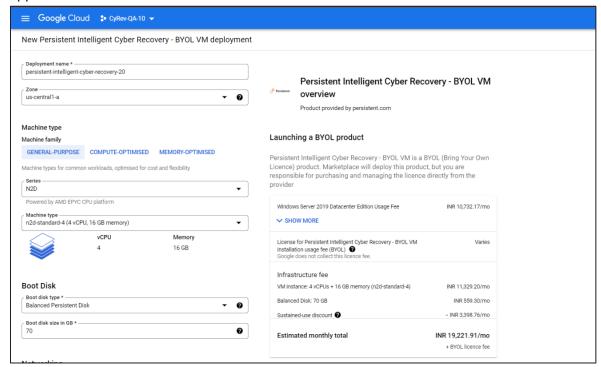

- 8. On the deployment page, you will specify details about the CyRev deployment and customize any of the deployment parameters as per your requirements. You must provide the following information:
  - a. Deployment name: Specify an appropriate name for the CyRev deployment.
     Note: The length of the Deployment Name should not exceed 7-10 characters, all characters must be lower case, and it should not start with numbers.
  - b. **Zone**: Select the zone/country from the drop-down list where deployment will happen.
  - Series: Choose the required CPU platform from the drop-down (E2 is recommended).
  - d. Machine type: Choose the required machine type from the drop-down (e2-standard-4 (4vCPU,16 GB memory) is recommended).
  - e. In Boot Disk section, select the boot disk type from the drop-down (Balanced Persistent Disk is recommended) and enter the Boot disk size in GB (recommended size is 70GB).

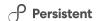

f. Lower in the Deployment page you will find the **Networking** section:

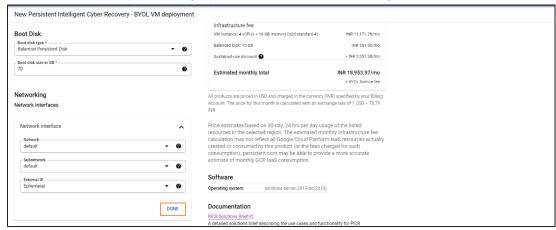

Complete the Networking section by selecting the following values:

| Parameters  | Deployment With External IP                       | Deployment with Internal IP                                                                                                    |
|-------------|---------------------------------------------------|----------------------------------------------------------------------------------------------------|
| Network     | Choose Network where you wish to deploy CyRev.    | Choose Network where you wish to deploy CyRev. (Note: This VPC Network should have NAT enabled as mentioned in Configuring NAT section).       |
| Subnetwork  | Choose Subnetwork where you wish to deploy CyRev. | Choose Subnetwork where you wish to deploy CyRev. (Note: This VPC Subnetwork should have NAT enabled as mentioned in Configuring NAT section). |
| External IP | Ephemeral                                         | None                                                                                                    |

Then select **DONE**.

g. In the Networking section below the Boot Disk section is the PICR networking pre-requisites details section:

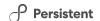

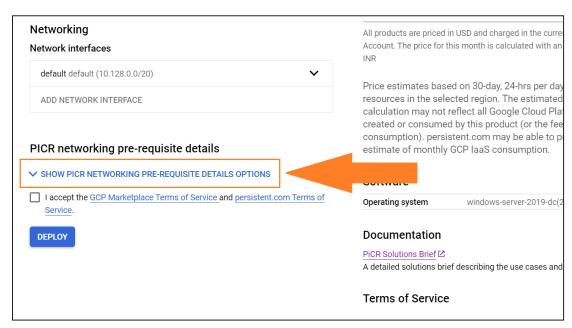

Click the **SHOW PICR NETWORKING PRE-REQUISITE DETAILS OPTION** drop-down to expose the parameters that control CyRev deployment and operation:

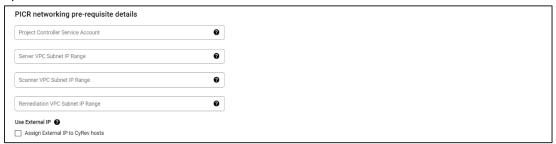

h. Configure the fields as indicated below. These are parameters that you discovered or configured earlier (see the section on <u>Preparing for CyRev Deployment</u>):

| Field                                 | Description                                                                                                    |
|---------------------------------------|----------------------------------------------------------------------------------------------------|
| Project Controller<br>Service Account | A CyRev project service account name which has required permissions to provision the CyRev infrastructure. To obtain the service account details you can refer <a href="Create service account with a Custom Role">Custom Role</a> section.                                                                                                    |
| Server VPC Subnet IP<br>Range         | Virtual Private Cloud (VPC) networks are global resources. Each VPC network consists of one or more IP address range called subnets. Subnets are regional resources and have IP address ranges associated with them.  Enter the unique & specific IP range which will be used as CyRev Server environment's subnet. (For more information refer Subnets |

### Persistent

|                                    | Overview) Connect with your project network admin to get an available IP range as per your requirement.                                                                                        |
|------------------------------------|----------------------------------------------------------------------------------------------------|
|                                    | You can provide the IP range (CIDR) with difference of 16,32,48 in network ID. For Example: 10.208.16.0/20. 10.208.32.0/20 and 10.208.48.0/20.                                                 |
|                                    | <b>Note</b> : The IP ranges must not overlap with the IP ranges of the subnets in which GCBDR is deployed.                                                                                     |
| Scanner VPC Subnet IP Range        | Enter the unique & specific IP range which will be used as Scanner VPC environment's subnet. Connect with your project network admin to get an available IP range as per your requirement.     |
| Remediation VPC<br>Subnet IP Range | Enter the unique & specific IP range which will be used as Remediation VPC environment's subnet. Connect with your project network admin to get an available IP range as per your requirement. |

i. The Use External IP section determines whether your CyRev deployment will be an external or internal deployment (see <u>Configuring NAT</u> for details.) For an external deployment check the box Assign External IP to CyRev hosts; leave it unchecked if you want to have an internal deployment:

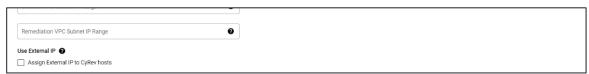

i. Check the box to accept terms and conditions:

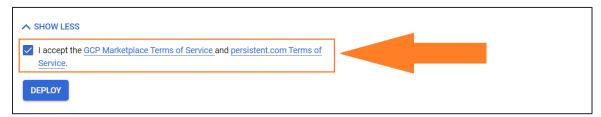

k. Select **Deploy** to begin the deployment.

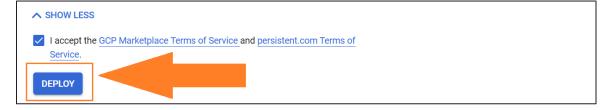

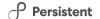

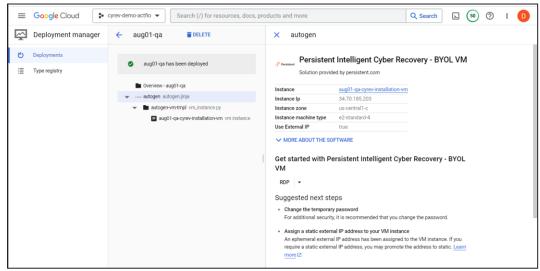

Once deployment is complete, the post-deployment page appears:

This page shows details about the resources deployed.

As described in the Introduction CyRev is comprised of various VM components and storage resources securely deployed into the specified project. The section below contains the instructions for the configuration of some of the deployed CyRev components, such as the Installation VM, CyRev Server host, Database, VPC, Firewall rules, Service Accounts, Cloud routes, and Buckets.

# **Accessing the CyRev Server Host and Buckets**

You can check the status of the deployed CyRev hosts from the GCP Console by navigating to **Compute Engine** →**VM instances**.

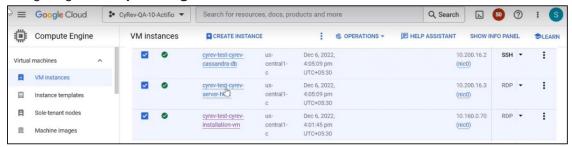

You can also check the status of the deployed buckets by selecting **Cloud Storage**  $\rightarrow$  **Buckets.** 

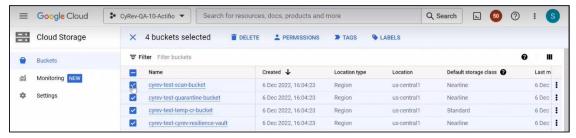

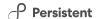

**Note**: You should make note of the VM names and IP addresses for the CyRev Server and Installation VM, and the names/IDs of the Scan and Cyber Resilience Vault buckets, as these will be needed when you start using CyRev for Test and Production.

You also need to create credentials for the CyRev Server host by referring to the section on <u>Creating Host Credentials</u>. Upon the successful deployment of infrastructure, you can access the hosts through RDP by using IP address.

**Note:** Provide the CyRev Server Service Account to the persistent support team to add the necessary permissions to allow the necessary infrastructure deployment. To gain access you can reach out to the team at <a href="mailto:support@accelerite.com">support@accelerite.com</a>.

**Note**: The default windows updates are disabled on the CyRev Server Host you can take the updates as per your organization policy. You need to stop the CyRev services during update installation to avoid any issues.

#### **Obtain Dashboard Credentials**

To use the CyRev dashboard you need to obtain the username and password for your UI. Follow the steps to obtain your UI credentials:

- 1. Navigate to **Compute Engine** → **VM instances** on your GCP cloud console.
- Select the VM with deployment name with cyrev-server-host from the deployed VM's.

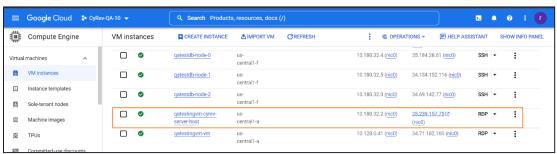

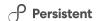

3. Scroll-down to the **Custom Metadata** section and make note of the **Password** (1) and **Username** (2) from the available data.

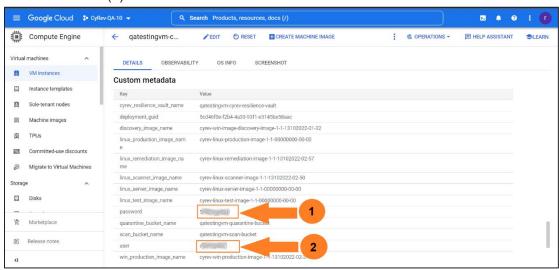

# **Accessing The CyRev Dashboard**

Follow these steps to access the CyRev Dashboard:

- Connect to the CyRev Server Host from your desktop via RDP.
   (Note: You need to create VPC peering between Jump Serve/Bastion Host and CyRev Sever Host if you have an internal IP deployment.)
- Wait for the browser to open automatically and connect to the CyRev Dashboard using the following URL:

Note: CyRev UI Dashboard is supported on Microsoft Edge and Chrome browser.

**Note**: Do not terminate the command line services that are launched during startup.

This will show the CyRev login screen:

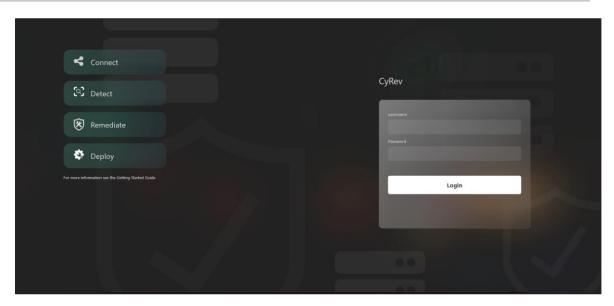

4. Enter your username and password you obtained in the section on <a href="Obtaining Dashboard Credentials">Obtaining Dashboard Credentials</a>. You will see the CyRev UI dashboard:

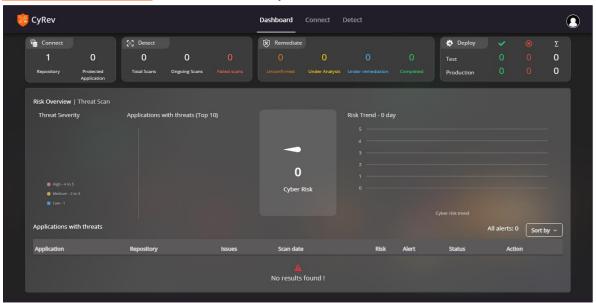

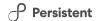

### **Configuring GCBDR Image Provider**

To access the DR images from GCBDR image provider you need to make necessary configuration to the GCBDR. You need to obtain the details of backup server service account and need to assign certain permission to configure GCBDR with CyRev.

### **Obtaining GCBDR Backup Appliance Details**

Follow the steps to obtain the Backup Appliance details:

- 1. Login to the Management Console of the GCP Backup and DR.
- 2. Click the **Manage** and select the **Appliances** option from drop-down list.
- 3. Make a note of the backup appliance name and associated service account name.

#### Assigning permissions to Backup Appliance sevice account

Follow the steps to assign permissions to Backup Server service account:

- 1. Go to GCP console.
- 2. Navigate to IAM and admin page.
- 3. Search for the backup appliance service account.
- Select the backup appliance service account of the GCBDR.
- 5. Click Edit button.

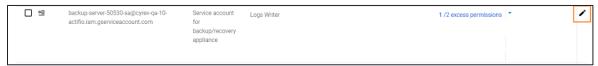

- Click on +ADD ANOTHER ROLE. Select Backup and DR Admin (if already not available) from drop-down. Similarly add the Log Writers, Service Account Token Creator Role, and add the remediate custom role created during CyRev deployment.
- 7. Select **Save** to assign role. You can see the updated roles for Service Account.

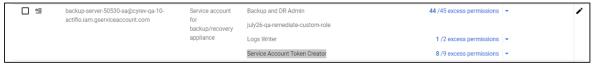

### **Configuring Backup Appliance Service Account Credentials**

Before proceeding to use CyRev, you must configure Backup Appliance SA with GCBDR to access information about applications and system images and you must the add the configuration file name to

#### Configuring cloud credentials for Backup Appliance Service Account on GCBDR

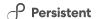

Follow the steps to register the Backup Appliance Service Account with the GCBDR Management Console:

- 1. Login to the Management Console of the GCP Backup and DR.
- 2. Click the Manage and select the Credentials option from drop-down list.
- 3. Select +ADD GOOGLE CLOUD CREDENTIALS and enter below details:

| Parameter       | Description                                                                                                    |
|-----------------|----------------------------------------------------------------------------------------------------|
| Credential Name | Unique name that you want to identify the credential with.  Note: Make a note of the credential name that is required in configuration.  |
| Default Zone    | Select the zone in which backup appliance is deployed.                                                                                   |
| Appliance       | Choose the backup appliance to which the credentials should be linked. This credential will only be available to the selected appliance. |
| On Vault Pool   | Select the associated Vault pool from the drop-down.                                                                                     |

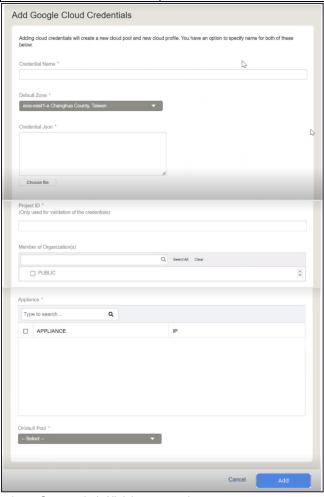

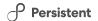

4. Click **Add** to save the credentials.

You can see the added credentials in the list of cloud credentials. Your configuration of the Service account is completed. Following section guide you to configure the credential name in configuration file.

#### Configuring Cloud Credential Name Parameters in CyRev Configuration file

You need to update the configuration file for the cloud credentials details. Follow the steps to update configuration file:

 Connect to the CyRev Server Host from your desktop via Remote Desktop Protocol (RDP).

(**Note**: You need to create VPC peering between Jump Serve/Bastion Host and CyRev Sever Host if you have an internal IP deployment.)

- 2. Run **Notepad** with administrative privileges.
- 3. In Notepad open the file "C:\cyrev\bin\config.json"
- 4. Update the cloud credential information in the below parameter:

| Parameter             | Description                                                                                                    |
|-----------------------|----------------------------------------------------------------------------------------------------|
| Cloud_credential_name | Provide CyRev project credentials name added in Configure cloud credentials for Backup Appliance Service Account on GCBDR section. |

5. Save the file.

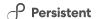

# **Next Steps**

Once you have deployed the CyRev Server you can proceed and start using CyRev to scan images, detect ransomware attacks and create clean images, as described in the *CyRev User Guide*.

There are other components of the CyRev deployment that are employed during a reaction to a ransomware attack – the Remediation Environment, Testing Environment, and the replacement application Production Environment. These components need not be deployed until needed to save resource costs. The deployment of the <u>Test Environment</u> and the <u>Production Environment</u> are covered in the reference section of this guide.

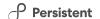

# **Contacting Support**

Persistent Systems Software support provides customer self-solve capabilities. It provides a fast and efficient way to access interactive technical support tools needed to manage your business. As a valued support customer, you can benefit by being able to:

- \ Search for knowledge documents of interest
- Submit and track support cases and enhancement requests
- \ Submit enhancement requests online
- \ Download software patches
- Look up Persistent support contacts
- \ Enter into discussions with other software customers
- Research and register for software training

To access the Self-serve knowledge base, visit the Persistent System Support home page at

#### https://support.persistent.com/hc/en-us

Most of the support areas require that you register on the Persistent Systems Support Portal. Many also require a support contract.

To register an account at the Persistent Systems Support Portal, visit

#### https://support.persistent.com/hc/en-us

To know more about registration process at Persistent Systems support portal, visit <a href="https://support.persistent.com/hc/en-us/articles/202042570-New-user-registration-process">https://support.persistent.com/hc/en-us/articles/202042570-New-user-registration-process</a>

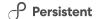

# **Reference Information**

## **Deploying A Test Management Host**

You can initiate a test and select the images to be run in the air-gapped testing environment. Once the clean images are saved in the CR Vault they are ready to deploy. The exported disks in CRV are attached to the new Application Test host. Prior to taking applications into production.

Follow the steps to deploy the Test Management Host:

- 1. RDP to Installation VM.
- 2. Navigate to 'C:\cyber\_recovery\installer\infra\services' directory.
- 3. Open the variables.json file in notepad.
- 4. Update the below:

| Parameter             | Example                                                 | Description                                                                                                    |
|-----------------------|---------------------------------------------------------|----------------------------------------------------------------------------------------------------|
| subnet_test           | 10.162.80.0/20                                          | Enter the unique & specific IP range in CIDR notation which will be used as Test environment's subnet. Connect with your project network admin to get an available IP range as per your requirement.              |
| project_sa_email      | admin-sa@cyrev-qa-1-<br>actifio.iam.gserviceaccount.com | A CyRev project service account name which has required permissions to provision the CyRev infrastructure. To obtain the service account details you can refer Create service account with a Custom Role section. |
| peer_project_sa_email | admin-sa@cyrev-qa-1-<br>actifio.iam.gserviceaccount.com | A CyRev project service account name which has required permissions to provision the CyRev infrastructure. To obtain the service account details you can refer Create a CyRev Custom Service Account section.     |

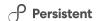

- 5. Open **PowerShell prompt** with administrative privileges.
- 6. Navigate to the directory 'c:\cyber\_recovery\installer\infra\' with the following command:

```
cd .\cyber recovery\installer\infra\
```

7. Enter the following command to create the test management host:

```
pwsh.\picr deployment.ps1 -input env "create testing"
```

You can check the status of the deployed host from the **Compute Engine**  $\rightarrow$  **VM instances** page on GCP console.

**Note**: You should make note of the VM name and IP address for the Test Management Host, as these will be needed when you start using CyRev for testing.

You also need to create the credentials for Test Management host by referring <a href="Create">Create</a>
<a href="Most Credentials">Host Credentials</a>. You can connect to Test Host via RDP by using a internal/external IP address. (Note: You need to create VPC peering between Jump Serve/Bastion Host and CyRev Test Management Host if you have an internal IP deployment.) Refer <a href="CyRev User Guide">CyRev User Guide</a> to deploy test application VM.

## **Deploying A Production Deployment Management Host**

Upon successful testing of the images on Test Application VM, it's time to establish production environment and select the tested images to deploy in the production environment. You must confirm proper operation of host before going live.

Follow the steps to deploy the Production Deployment Management Host:

- 1. RDP to Installation VM.
- 2. Navigate to 'C:\cyber recovery\installer\infra\services' directory.
- 3. Open the variables. json file in notepad.
- 4. Update the below:

| Parameter          | Example        | Description                                                                                                    |
|--------------------|----------------|----------------------------------------------------------------------------------------------------|
| subnet_ production | 10.162.64.0/20 | Enter the unique & specific IP range in CIDR notation which will be used as Production environment's subnet. Connect with your project network admin to get an available IP range as per your requirement. |

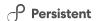

| Parameter             | Example                                                 | Description                                                                                                    |
|-----------------------|---------------------------------------------------------|----------------------------------------------------------------------------------------------------|
| project_sa_email      | admin-sa@cyrev-qa-1-<br>actifio.iam.gserviceaccount.com | A CyRev project service account name which has required permissions to provision the CyRev infrastructure. To obtain the service account details you can refer Create service account with a Custom Role section. |
| peer_project_sa_email | admin-sa@cyrev-qa-1-<br>actifio.iam.gserviceaccount.com | A CyRev project service account name which has required permissions to provision the CyRev infrastructure. To obtain the service account details you can refer Create service account with a Custom Role section. |

- 5. Open **PowerShell prompt** with administrative privileges.
- 6. Navigate to the directory 'c:\cyber\_recovery\installer\infra\' with the following command:

```
cd .\cyber recovery\installer\infra\
```

7. Enter the following command to create the production Deployment Management host:

```
pwsh.\picr deployment.ps1 -input env "create production"
```

You can check the status of the deployed host from the **Compute Engine**  $\rightarrow$  **VM instances** Page on GCP console.

**Note**: You should make note of the VM name and IP address for the Production Deployment Management Host, as these will be needed when you start using CyRev for Production.

You also need to create the credentials for Production Deployment Management host by referring <a href="Create Host Credentials">Create Host Credentials</a> section. You can connect to Production Host via RDP by using a internal/external IP address. (**Note**: You need to create VPC peering between Jump Serve/Bastion Host and CyRev Production Deployment Management Host if you have an internal IP deployment). Refer **CyRev User Guide** to deploy production application VM.

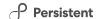

## **Uninstalling CyRev and Resources**

The resources installed during CyRev installation must be uninstalled in the order listed below to ensure that all resources created by CyRev are cleaned.

### **Uninstall CyRev Resources**

To release the resources consumed by the components deployed by CyRev (such as the CyRev Server VM, VPC, firewall rules and subnets, etc) you may use the cyrev\_uninstall command as described below. This command does not delete the storage buckets and Installation VM; to reclaim those resources you need to delete them manually via the GCP console as described in subsequent sesctions..

Follow the steps to use <code>crev\_uninstall</code> to remove the CyRev components from your infrastructure:

- 1. Go to the VM instances page on GCP console.
- CyRev Resources are protected by accidental deletion by enabling the **Delete Protection** feature on VMs. In order to delete the resources you must disable this feature as follows:
  - a. Click the name of the CyRev Server Host instance to see VM the instance details. The instance details page displays.

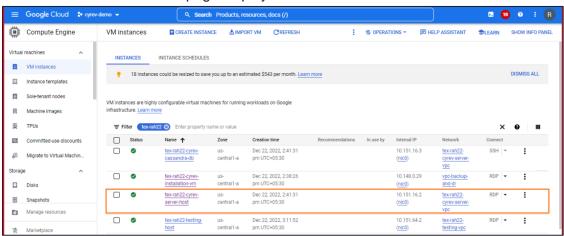

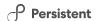

b. Click the **Edit** button at the top of the page.

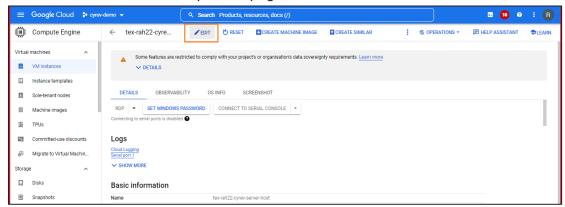

c. Under **Deletion Protection**, uncheck the **Enable Delete Protection** box:

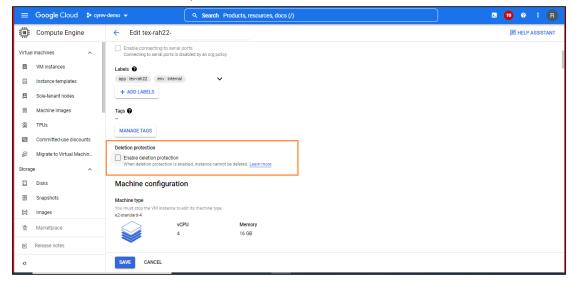

- d. Save your changes.
- e. Similarly disable the Deletion protection on CyRev Database.
- 3. Connect to the CyRev Installation VM via RDP.
- 4. Open PowerShell with administrative privileges.Go to the directory c:\cyber\_recovery\installer\infra\services using the following command:

cd c:\cyber\_recovery\installer\infra\services

5. Delete the CyRev Resources using following command:

```
pwsh .\picr deployment.ps1 -input env "cyrev uninstall"
```

You can verify the resources deletion from the GCP cloud console.

Again, **note that the above steps do not delete the CyRev Scan or Quarantine buckets, the Cyber Resilience Vault or the Installation VM**. If you wish to free those resources you will need to manually delete them via the GCP cloud console. You can delete the Installation VM as described in <u>Uninstall Installation VM</u> and storage buckets as described in <u>Delete Storage Buckets</u> below.

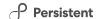

### **Delete the Cyrev Storage Buckets**

You need to delete the CyRev storage buckets manually using the Google Cloud Console. Follow these steps to delete the storage buckets:

**Note**: Deleting a bucket also deletes any objects stored within the bucket. These objects cannot be recovered.

- 1. Sign into the Google Cloud Console.
- Go to the Cloud Storage → Buckets page.

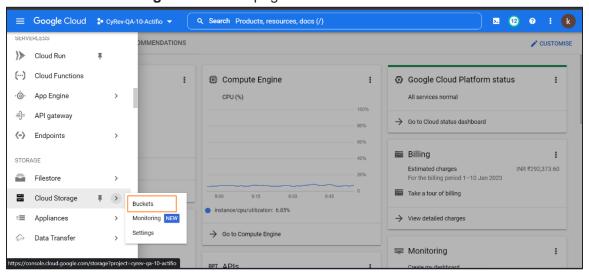

- 3. Select the checkbox for the following buckets:
  - a. CyRev Scan Bucket
  - b. CyRev Quarantine Bucket
  - c. CyRev Temp CR bucket
  - d. CyRev Cyber Resilience Vault

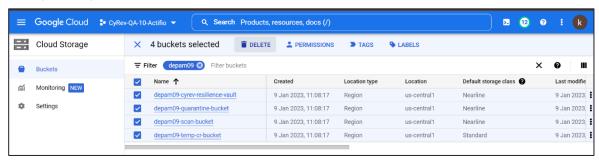

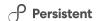

4. Click **Delete**. The confirmation window appears.

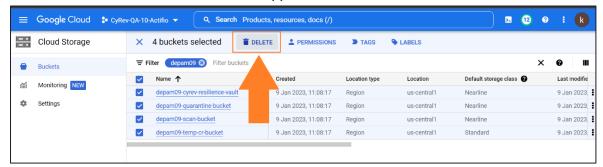

5. Type **DELETE** in the description box to confirm the operation.

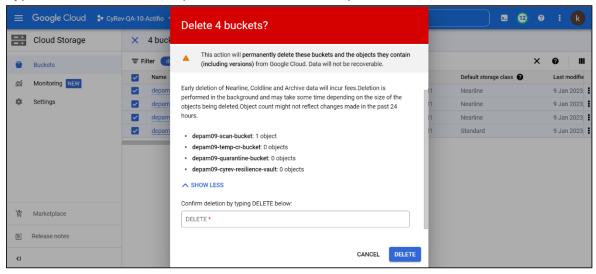

6. Click **DELETE** to delete bucket permanently.

#### **Uninstall Test Environment**

You can delete any deployed Test Environment after completing the Testing process. Follow the steps to uninstall the Test Management Host:

- 1. Go to the VM instances page on the GCP console.
- CyRev Resources are protected by accidental deletion by enabling the **Delete Protection** feature on VMs. In order to delete the resources you must disable this feature as follows:
  - a. Click the name of the CyRev Test Management Host instance to toggle deletion protection. The instance details page displays.

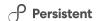

b. Click the **Edit** button at the top of the page.

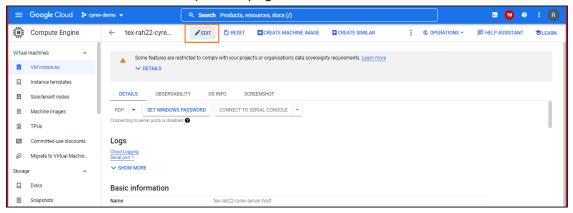

c. Under **Deletion Protection**, uncheck the **Enable Delete Protection** box:

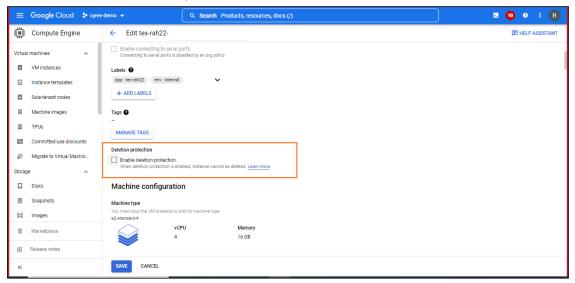

- d. Save your changes.
- 3. Connect to the CyRev Installation VM via RDP.
- 4. Open PowerShell with administrative privileges.
- 5. Go to directory c:\cyber\_recovery\installer\infra using the following command:

cd c:\cyber recovery\installer\infra

6. Delete the CyRev Test Resources using following command:

```
pwsh.\picr deployment.ps1 -input env "destroy testing"
```

The above command deletes the Testing environment.

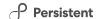

#### **Uninstall Production Environment**

You can delete any deployed Production Environment after completing the production deployment. Follow the steps to uninstall CyRev Production Deployment Management Host:

- 1. Go to the VM instances page on GCP console.
- CyRev Resources are protected by accidental deletion by enabling the **Delete Protection** feature on VMs. In order to delete the resources you must disable this feature as follows:
  - a. Click the name of the **CyRev Production Deployment Management Host instance** to toggle deletion protection. The instance details page displays.
  - b. Click the **Edit** button at the top of the page.

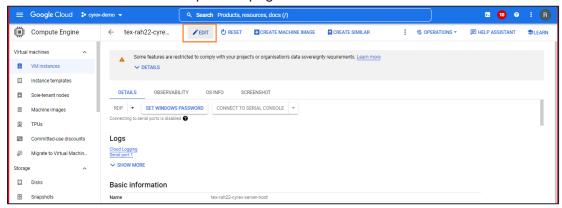

c. Under **Deletion Protection**, uncheck the **Enable Delete Protection** box:

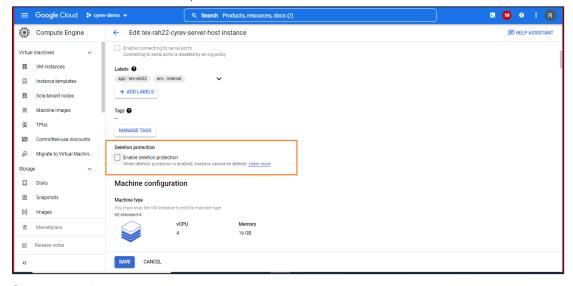

- d. Save your changes
- 3. Connect to the CyRev Installation VM via RDP.
- 4. Open PowerShell with administrative privileges.

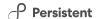

5. Go to directory "c:\cyber\_recovery\installer\infra" using following command:

cd c:\cyber recovery\installer\infra

6. Delete the CyRev Resources using following command:

pwsh.\picr\_deployment.ps1 -input\_env "destroy\_production"
The above command deletes the Production environment..

### Uninstall the CyRev Installation VM

You need to delete the installation manually from the GCP cloud console. Follow these steps to delete installation VM from cloud console:

- 1. Go to the VM instances page on GCP console.
- CyRev Resources are protected by accidental deletion by enabling the **Delete Protection** feature on VMs. In order to delete the resources you must disable this feature as follows:
  - Click the name of the CyRev Installation VM to toggle deletion protection.
     The instance details page displays.
  - b. Click the **Edit** button at the top of the page.

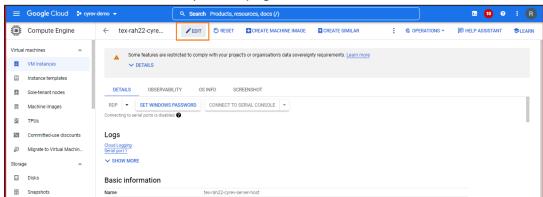

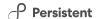

c. Under **Deletion Protection**, uncheck the **Enable Delete Protection** box:

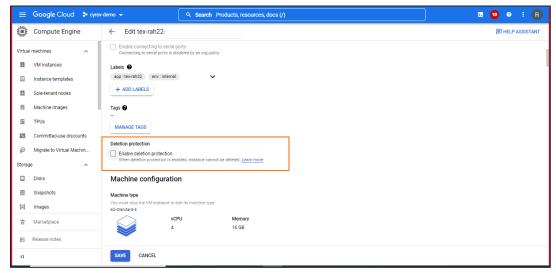

- d. Save your changes.
- Select the Installation VM. Click the more actions button (1), then choose Delete
   to remove installation VM.

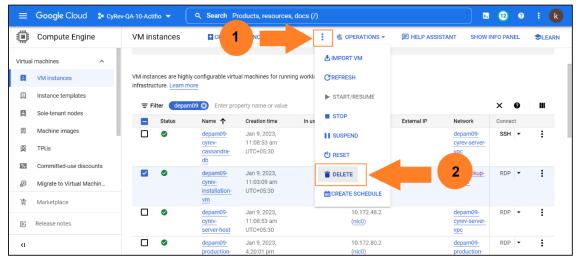

## **Creating Host Credentials**

To use the CyRev Hosts you will need credentials to be able to connect to it. In most cases it's necessary to create a new set of credentials for this purpose. Follow the steps to create credentials:

- 1. Navigate to Compute Engine → VM instances.
- 2. Select the Host VM form the list.
- Select the drop-down arrow beside the RDP button in the Connect column for the VM.

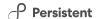

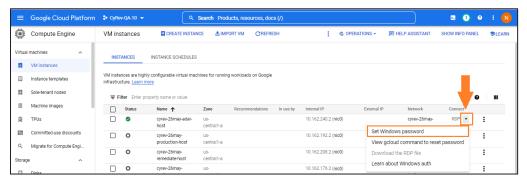

- Select the Set Windows password button. The Set new Windows password pop-up opens.
- 5. Enter the **Username** of your choice in the box and make a note of it.
- 6. Click SET to set the username.

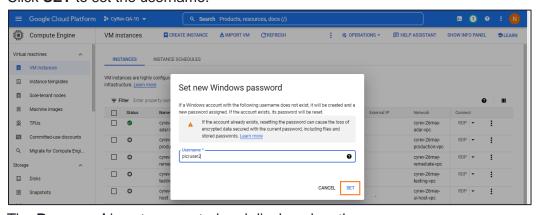

7. The **Password** is autogenerated and displayed on the page.

**Note**: You **must** remember these credentials for later use in connecting to the host to access. To avoid having to create and configure new host credentials you should note down the credentials that you just created, or save them to a credentials manager, etc.

## Obtaining service account keys

Follow the steps to download the service keys for the CyRev Project service account:

- 1. Go to cloud console of CyRev GCP Project.
- 2. In the Cloud console, go to IAM page. Select the Service accounts.
- 3. Select the service account that you created for which you want to create keys and click on the three-dot button (1 below). Select **Manage keys (2)**.

### Persistent

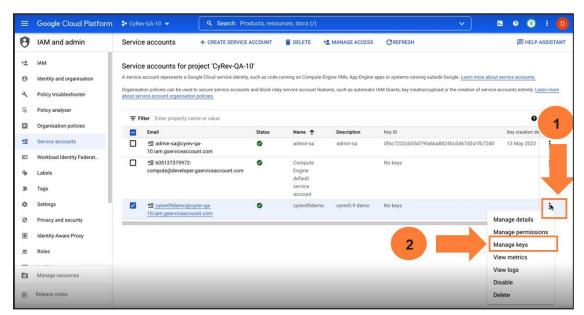

4. Click ADD KEY drop-down menu and select Create new key.

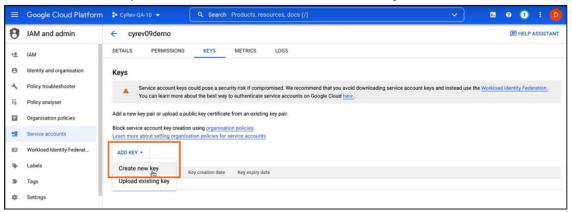

5. Choose the JSON key type (1). Then click **CREATE** (2) to generate the key. The key will get download to your computer.

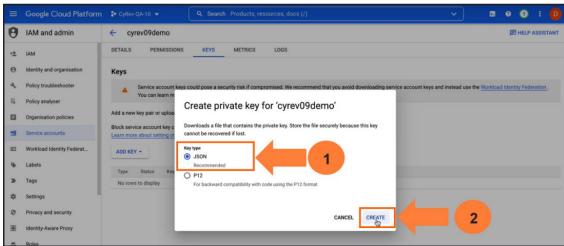

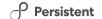

## **Obtain CyRev Server Parameters**

To use the CyRev dashboard you need to obtain the username and password for your UI. Follow the steps to obtain your UI credentials:

- 1. Navigate to **Compute Engine** → **VM instances** on your GCP cloud console.
- 2. Select the VM with deployment name with **cyrev-server-host** from the deployed VM's.

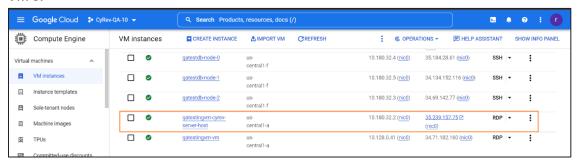

3. Scroll-down to the **Custom Metadata** section and make note of the parameters you want.

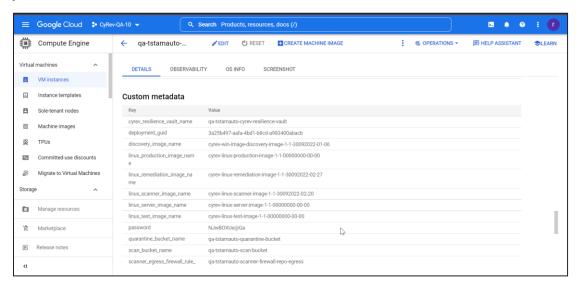

#### **About Persistent**

With over 13,500 employees around the world, Persistent Systems (BSE & NSE: PERSISTENT) is a global services and solutions company delivering Digital Engineering and Enterprise Modernization.

USA

#### www.persistent.com

India

Persistent Systems Limited Persistent Systems, Inc.

Bhageerath, 402, 2055 Laurelwood Road, Suite 210

Senapati Bapat Road Santa Clara, CA 95054

Pune 411016. Tel: +1 (408) 216 7010

Tel: +91 (20) 6703 0000 Fax: +1 (408) 451 9177

Fax: +91 (20) 6703 0008 Email: <u>info@persistent.com</u>

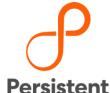